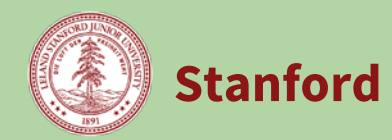

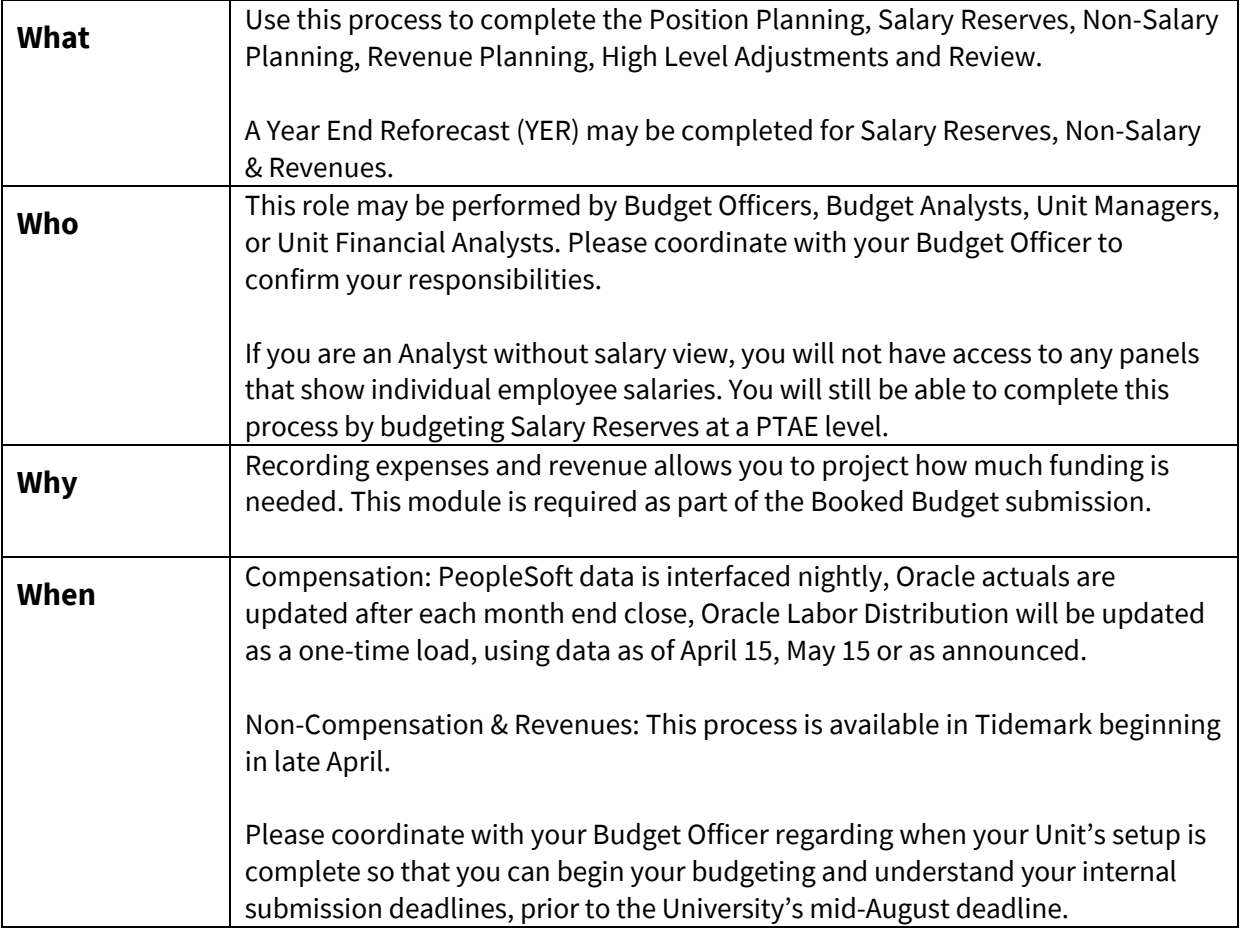

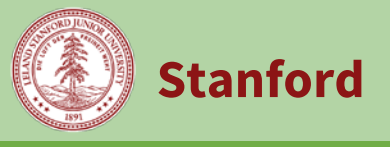

#### **Tracks within Booked Budget: Expense & Revenue**

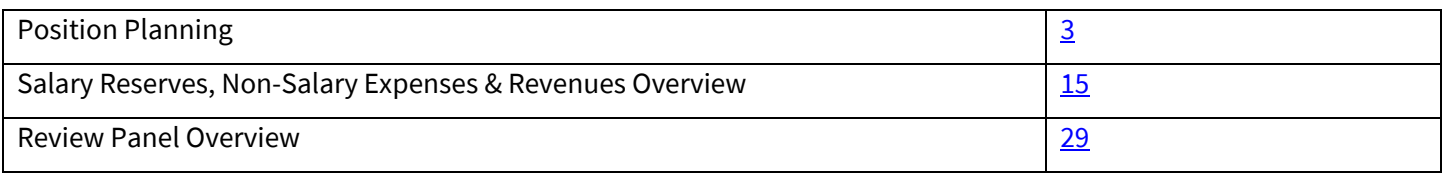

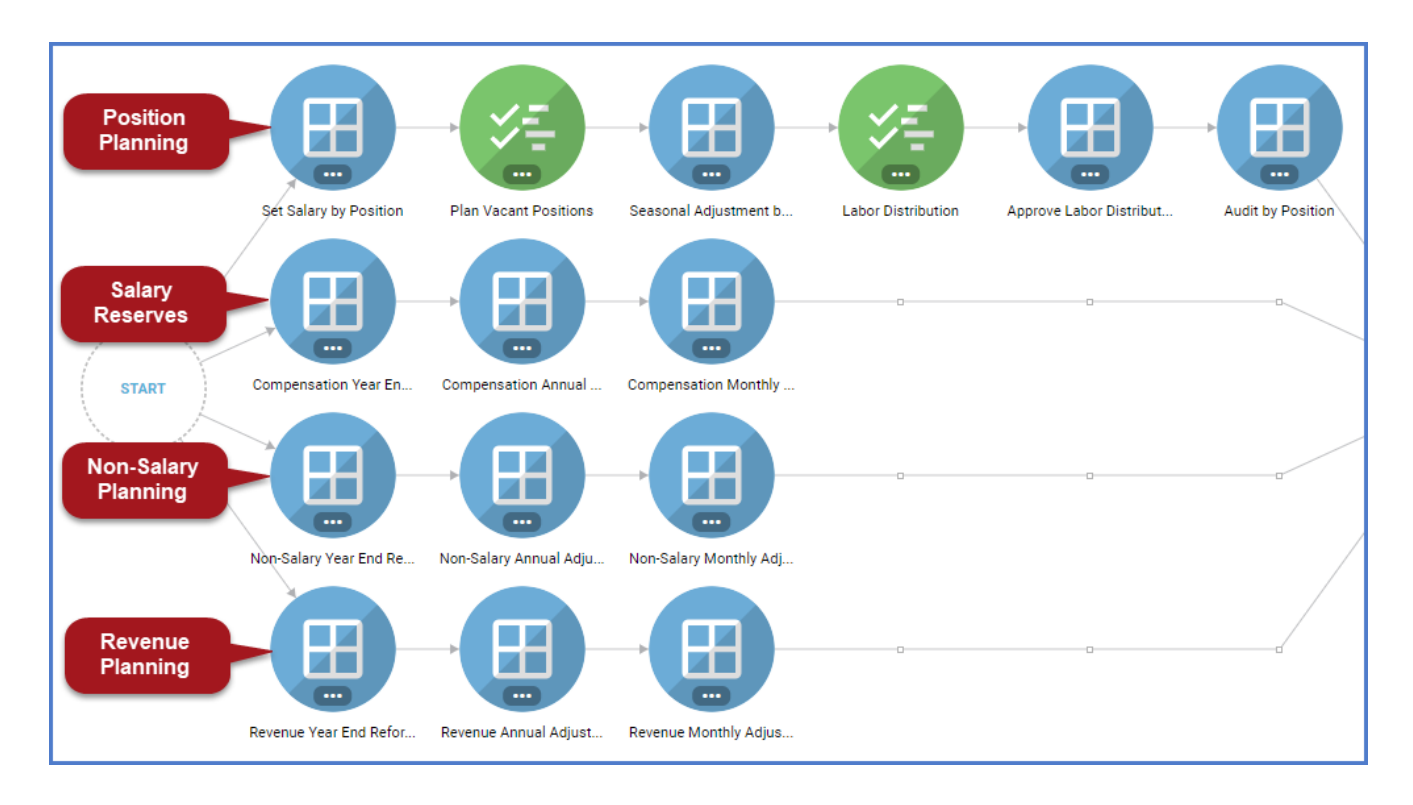

# **Review Panels:**

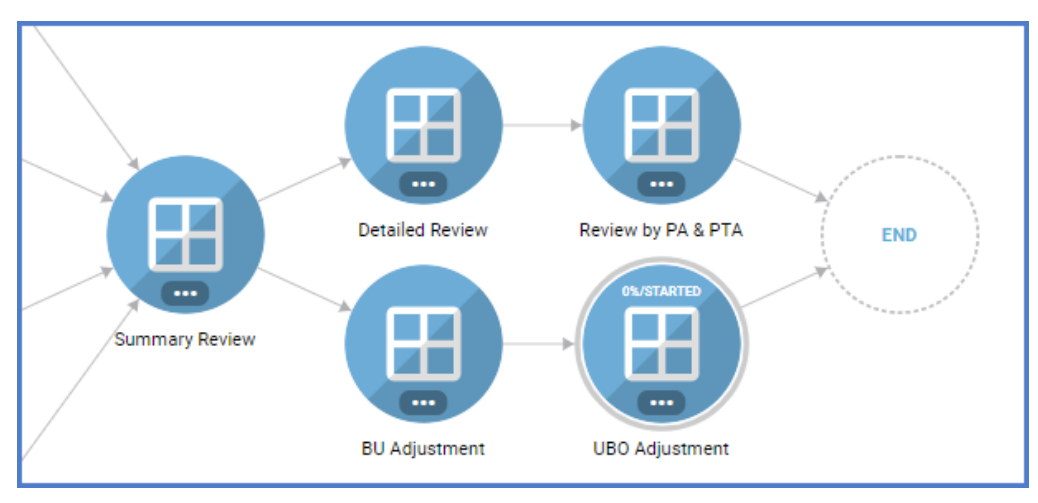

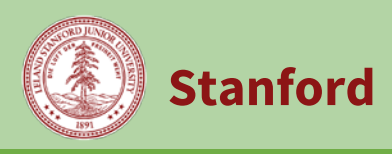

<span id="page-2-0"></span>**Position Planning Overview** is an optional, but recommended, track which allows you to budget individual salary expenses and labor distributions by position. All other revenue and expense planning is done at the PA or PTA level by object code.

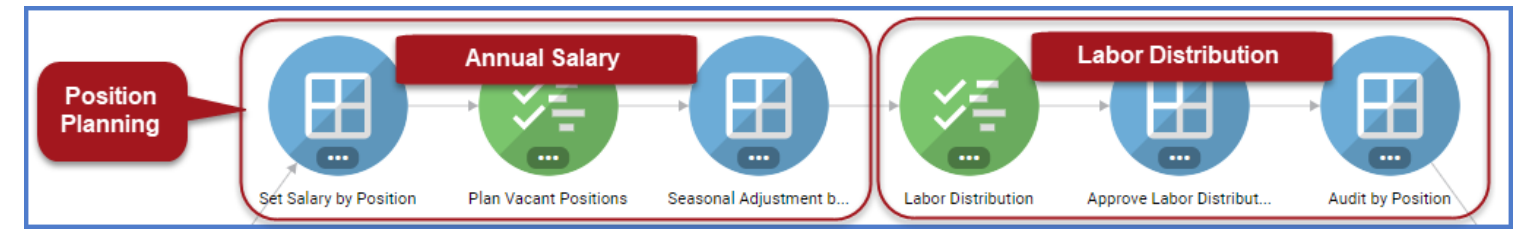

**Annual Salary:** The first 3 panels in the path allow you to set salaries position by position, plan for vacant positions, and account for seasonal adjustments.

**Labor Distribution:** The next 3 panels allow you to set labor distribution percentages by position, and to review, approve, and audit labor distributions. Labor distribution represents the percentage of effort of a person assigned to a PTA over a specified time period.

You must populate the annual salary and labor distribution percentage in order for the expense to be added to your Booked Budget. Tidemark calculates salary expense per PTA using this formula:

**Annual Salary (position \$) x Labor Distribution (PTA %) = Salary Expense (\$ per PTA)**

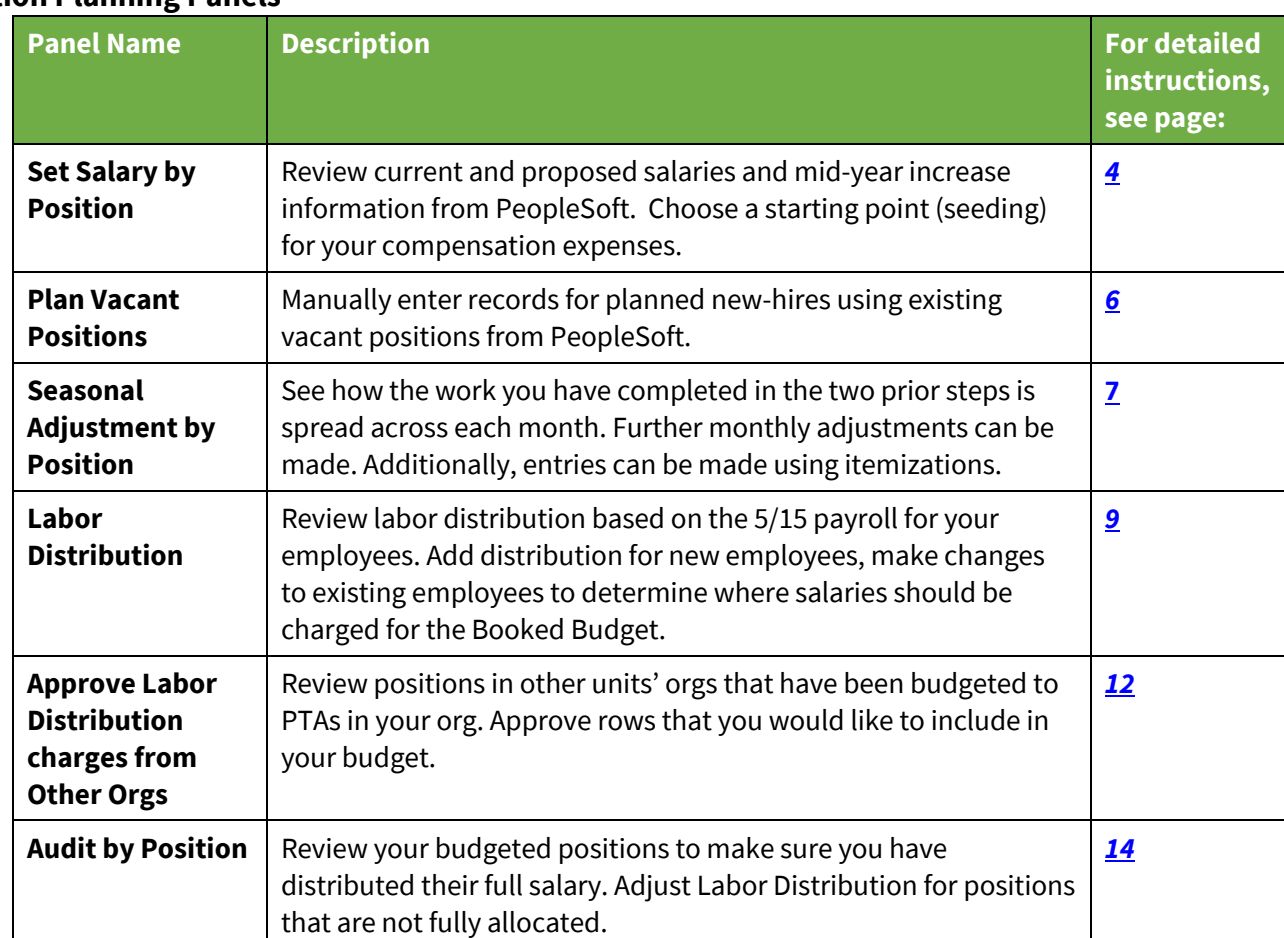

#### **Position Planning Panels**

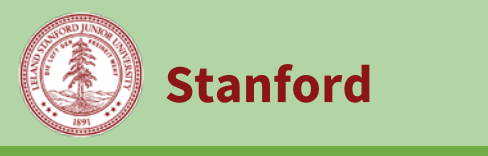

# <span id="page-3-0"></span>Position Planning Panel: **Set Salary by Position**

Review current and proposed salaries and mid-year increase information from PeopleSoft. Choose a starting point (seeding) for your compensation expenses.

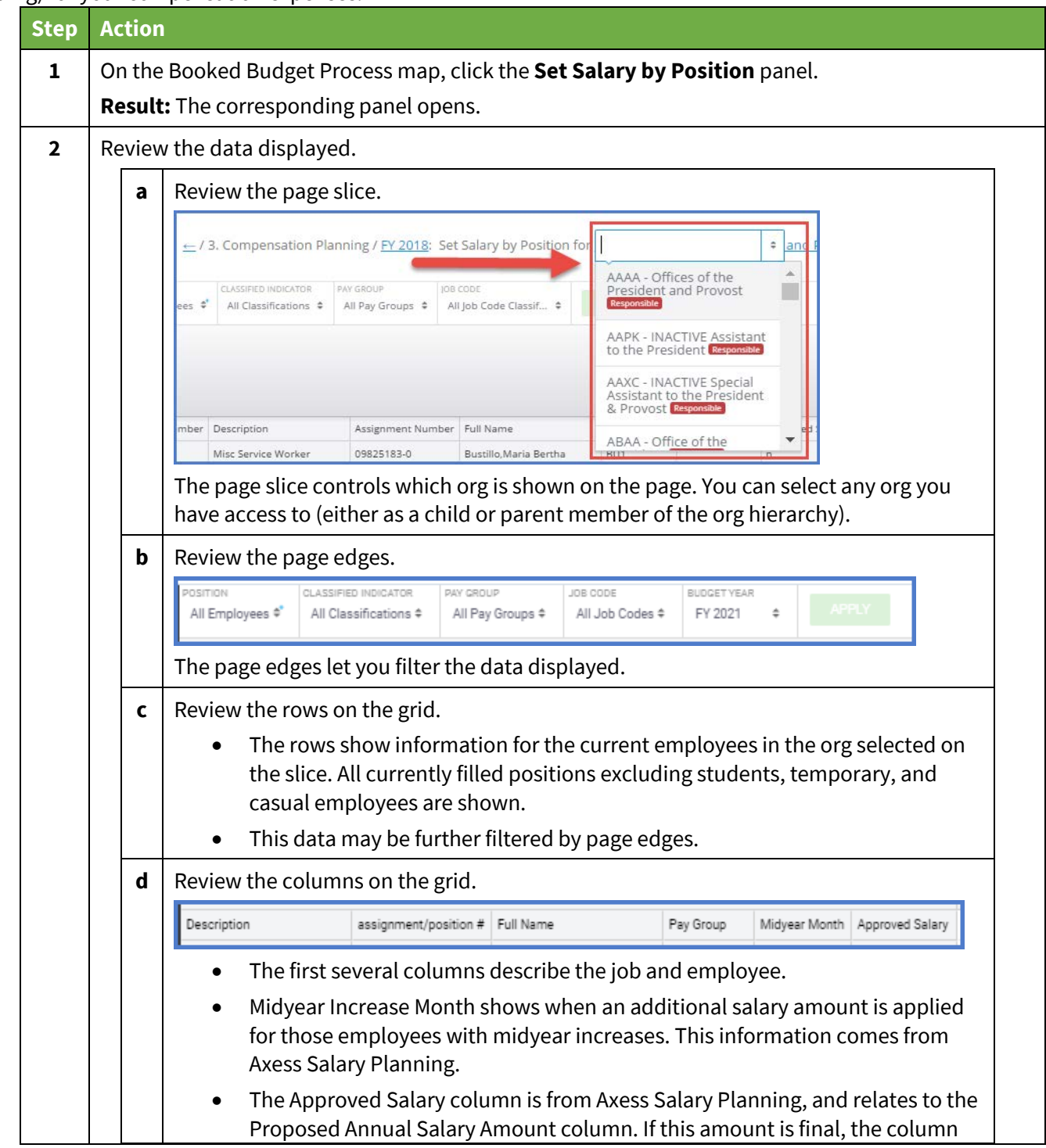

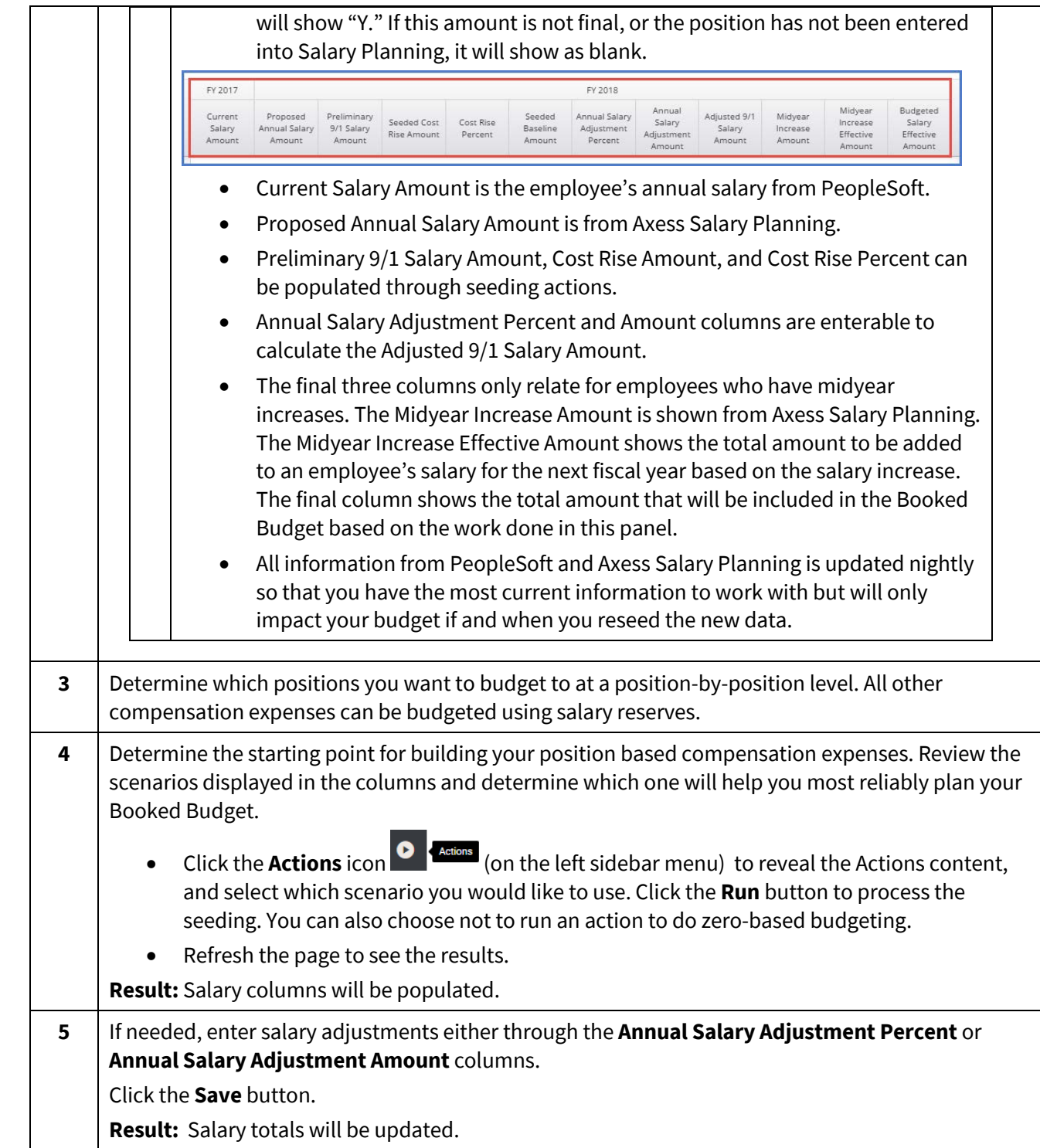

# <span id="page-5-0"></span>**Position Planning Panel: Plan Vacant Positions**

Manually enter records for planned new-hires using existing vacant positions from PeopleSoft.

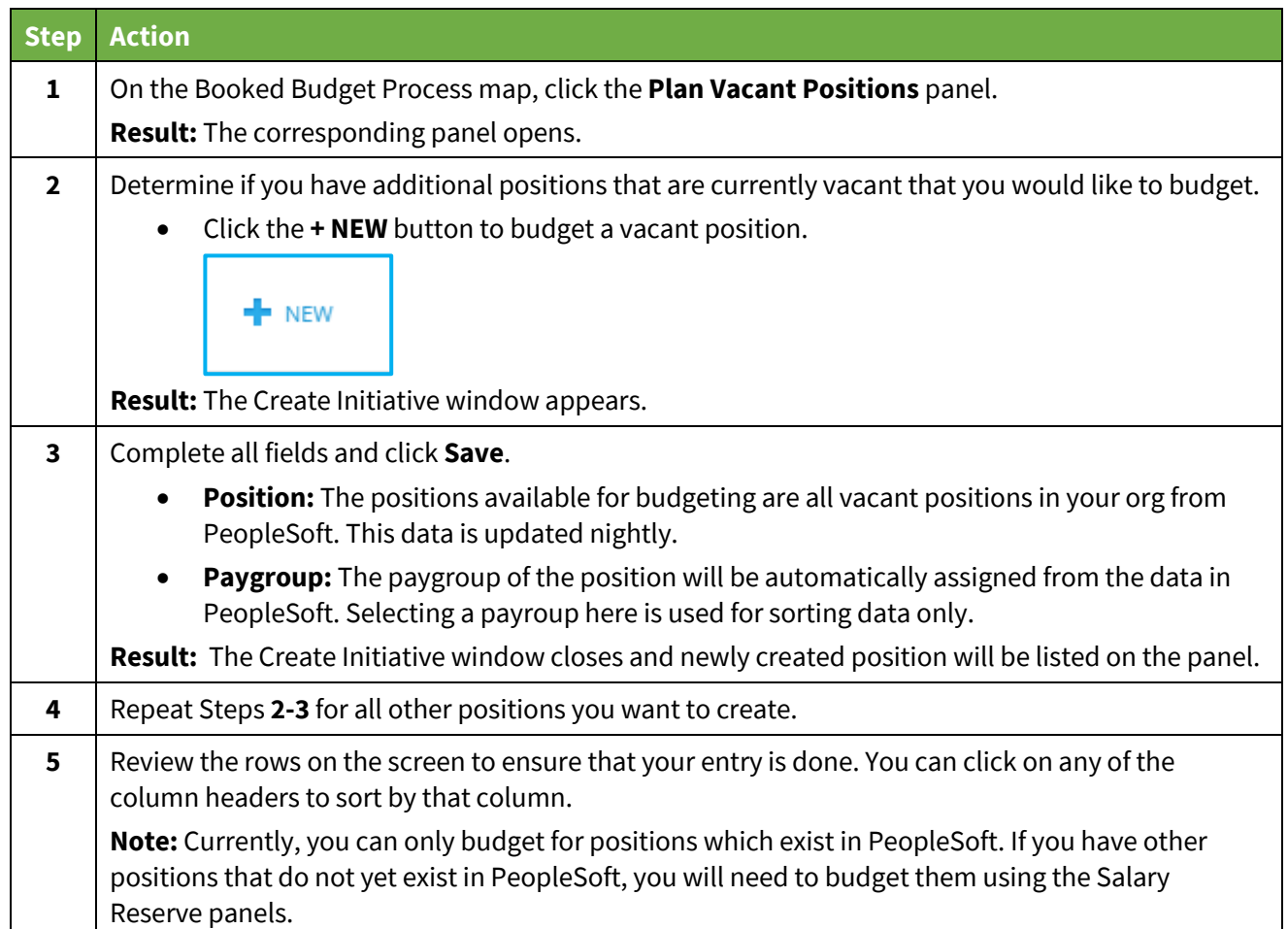

#### <span id="page-6-0"></span>**Position Planning Panel: Seasonal Adjustment by Position**

See how the work you have completed in the two prior steps is spread across each month. Further monthly adjustments can be made. Additionally, entries can be made using itemizations.

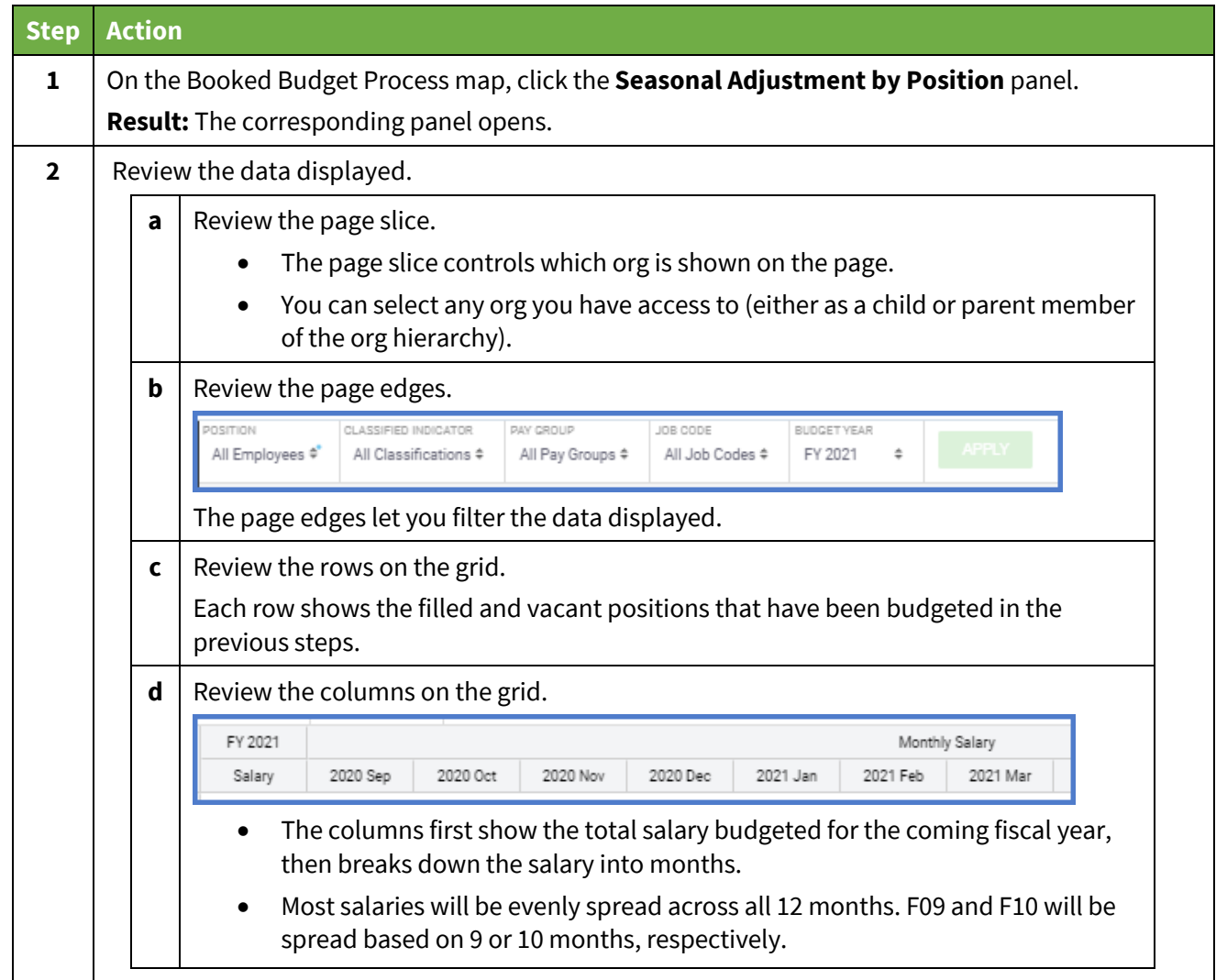

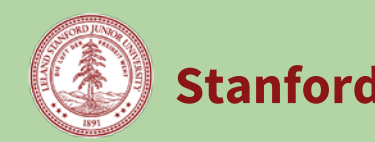

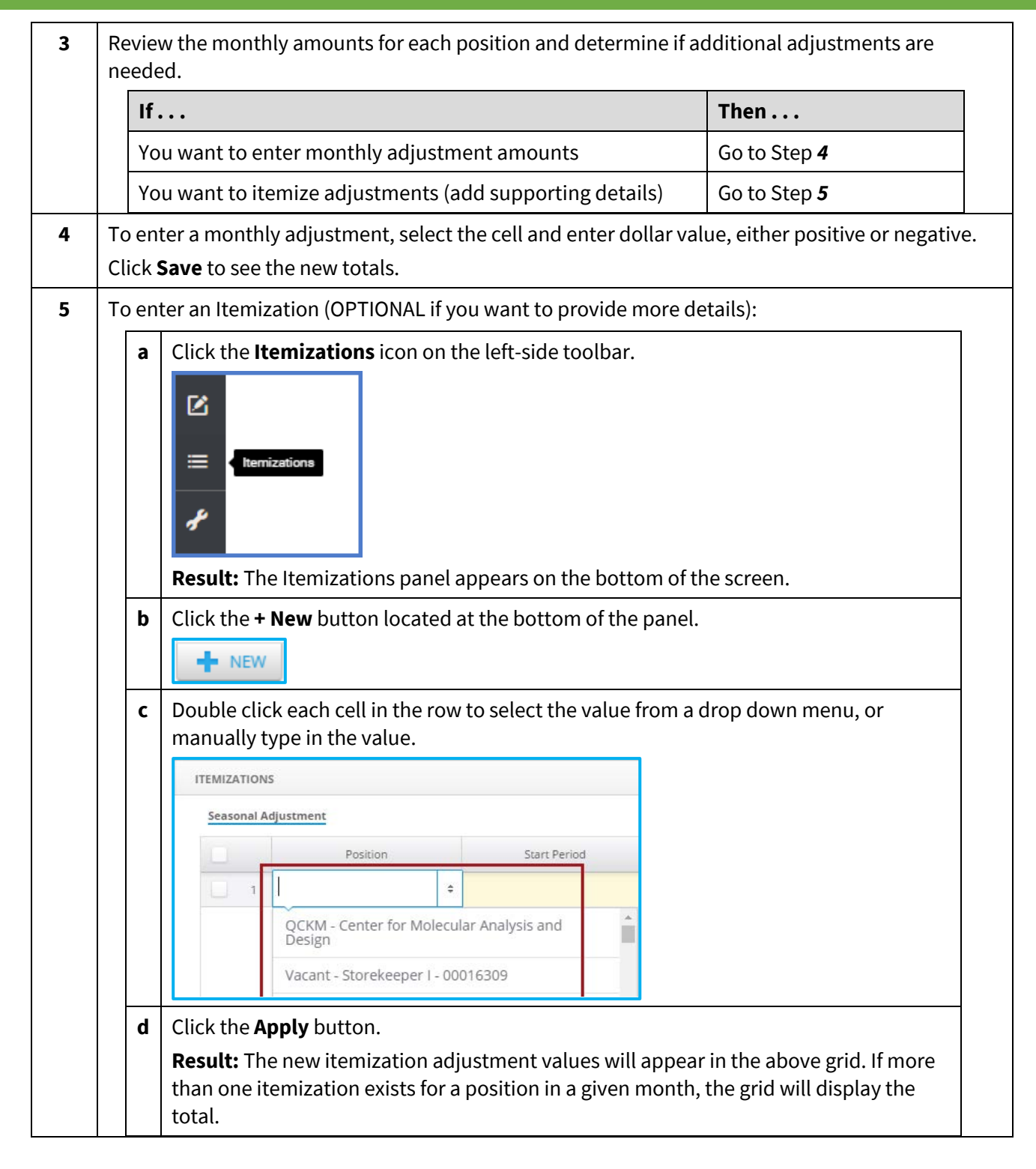

# <span id="page-8-0"></span>**Position Planning Panel: Labor Distribution**

Review labor distribution for your employees. Add distribution for new employees, make changes to existing employees to determine where salaries should be charged for the Booked Budget.

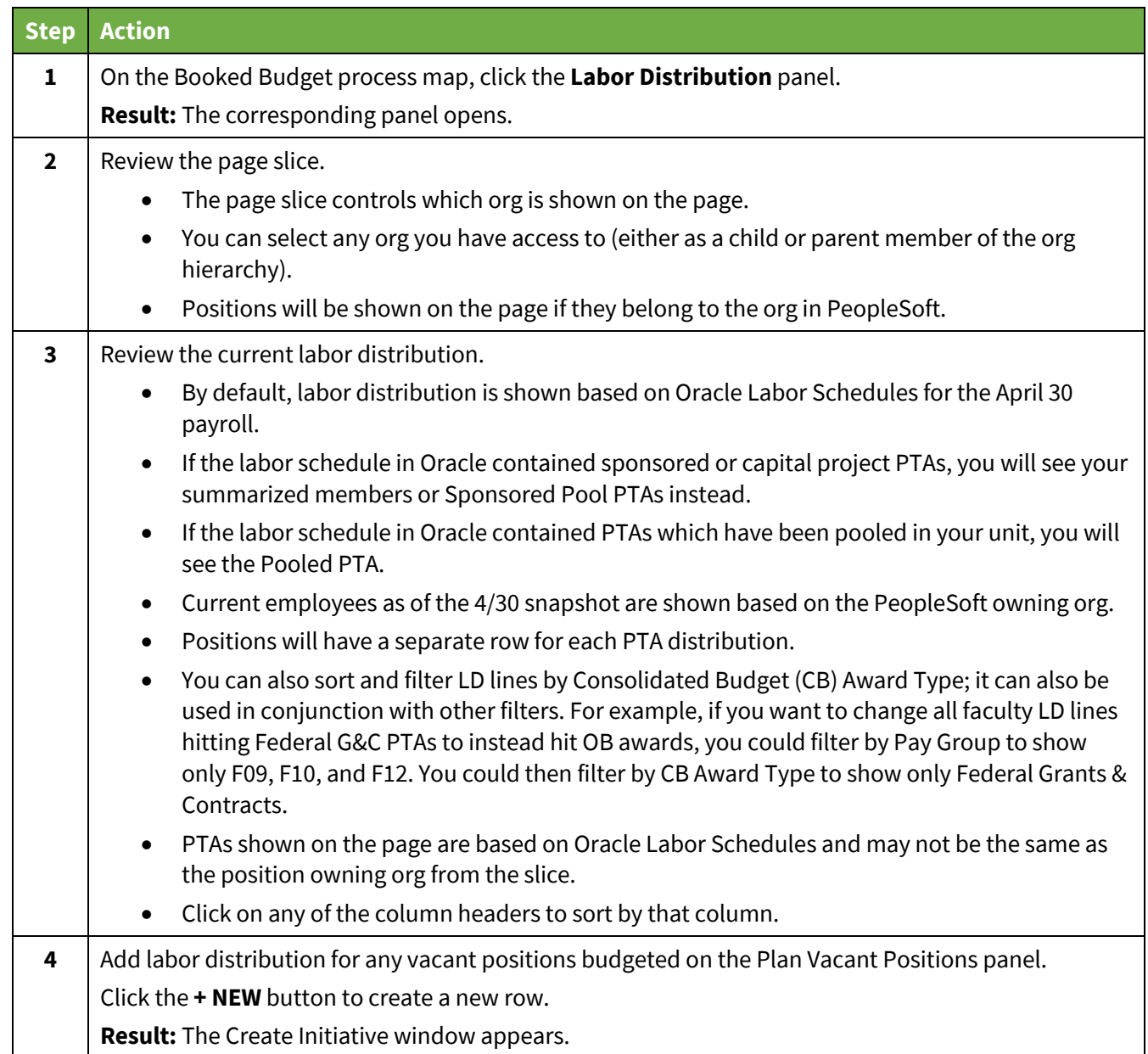

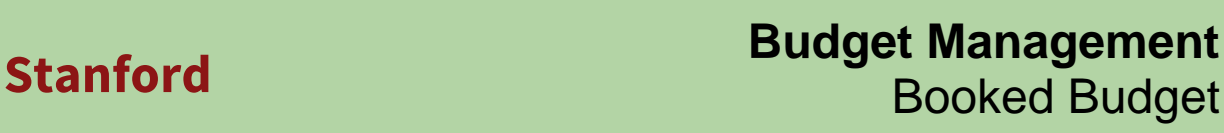

# Booked Budget

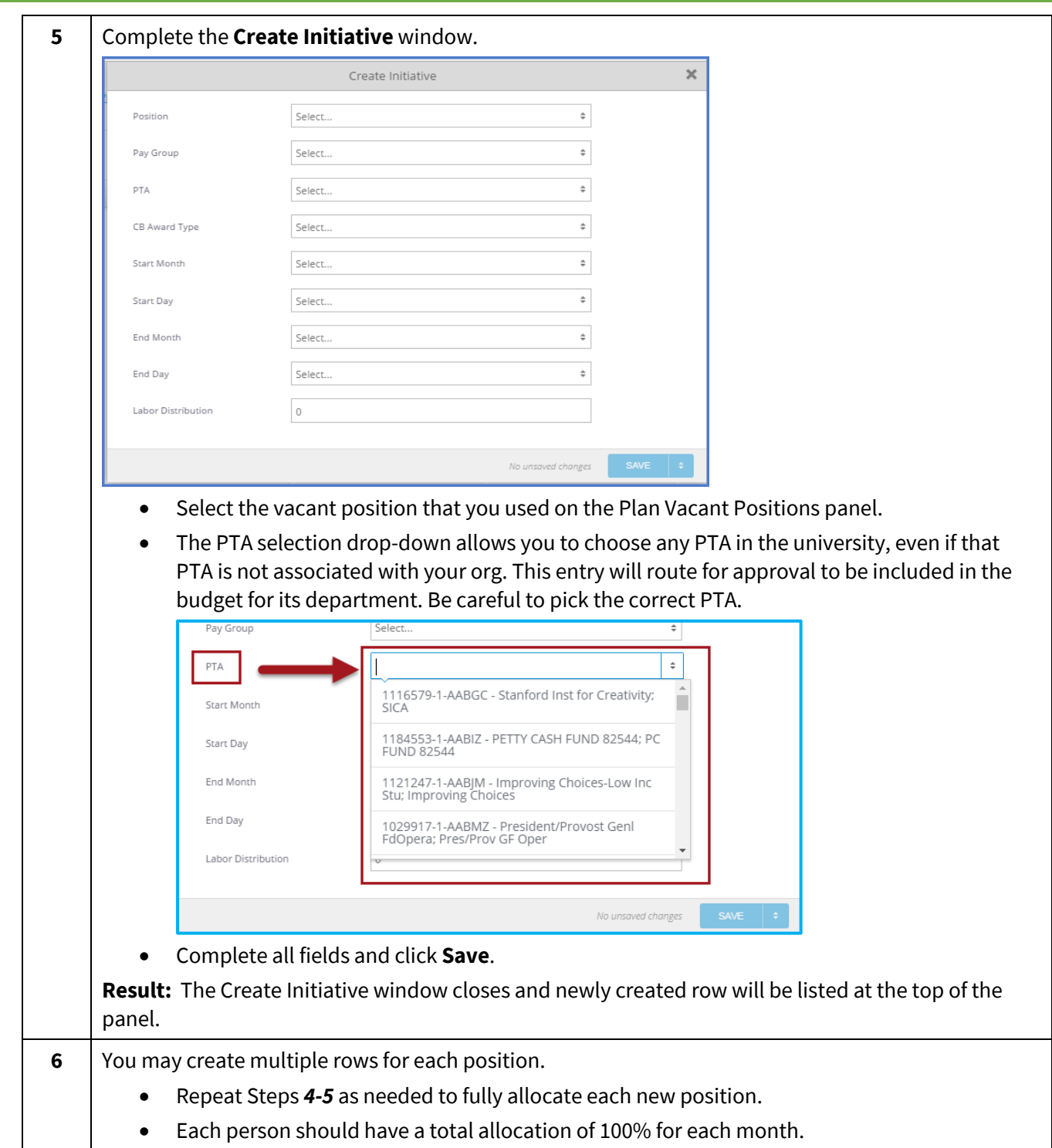

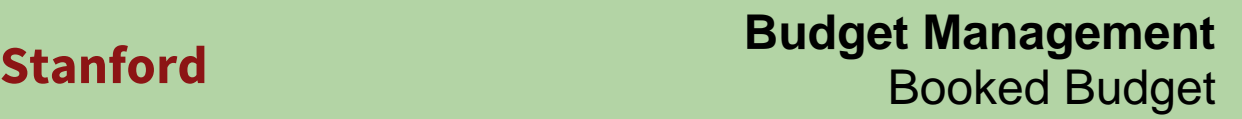

ø

 $\odot$ 

**Labor Distribution** 

#### **Booked Budget: Expense & Revenue**

**7** Update the labor distribution as needed to be used for your Booked Budget. • Click on any row to bring up the initiative panel and make changes. • To edit multiple rows at one time, put a check in the box next to all positions you wish to update, then click **Edit**. In the initiative panel, select only the fields you would like to update and adjust as needed. • Be careful when updating multiple rows at one time. If you make a mistake that needs to be undone, contact the UBO to help reset the original Labor Distribution. • Each position should have a total of 100% allocation for each month in which they are being paid. You can also filter the list of available positions to quickly find which one(s) you need.  $+$  NEW Clear Filters TIMELINE **THE TABLE** Vacant - Storekeeper II - 000... Position  $\mathfrak{a}^*$  $\frac{1}{2016 \text{ Oct}}$  $\phi^*$ **Start Month +** ADD FILTER

• Click the **Filter** button and then click the **Add Filter** button to narrow your results. The Filter button will change to the Clear Filters button when activated.

Start Day

**Start Montl** 

**End Montl** 

End Day

• Clear individual filters using the **X** on the right side.

PTA

Pay Group

• Clear all filters at once using the **Clear Filters** button.

# <span id="page-11-0"></span>**Position Planning Panel: Approve Labor Distribution Charges from Other Orgs**

Review positions belonging to other units' orgs that have been budgeted to PTAs in your org. Approve rows that you would like to include in your budget.

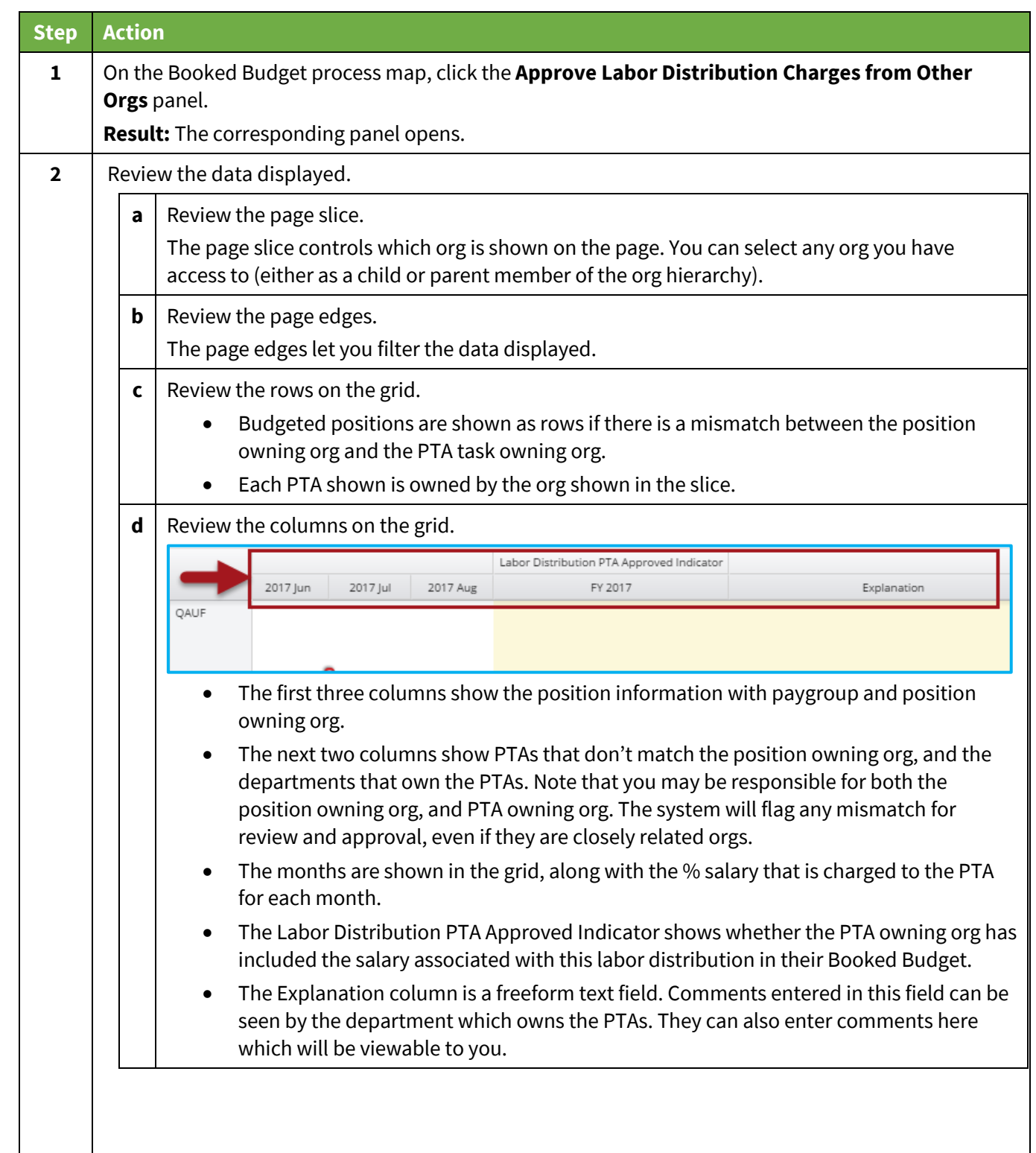

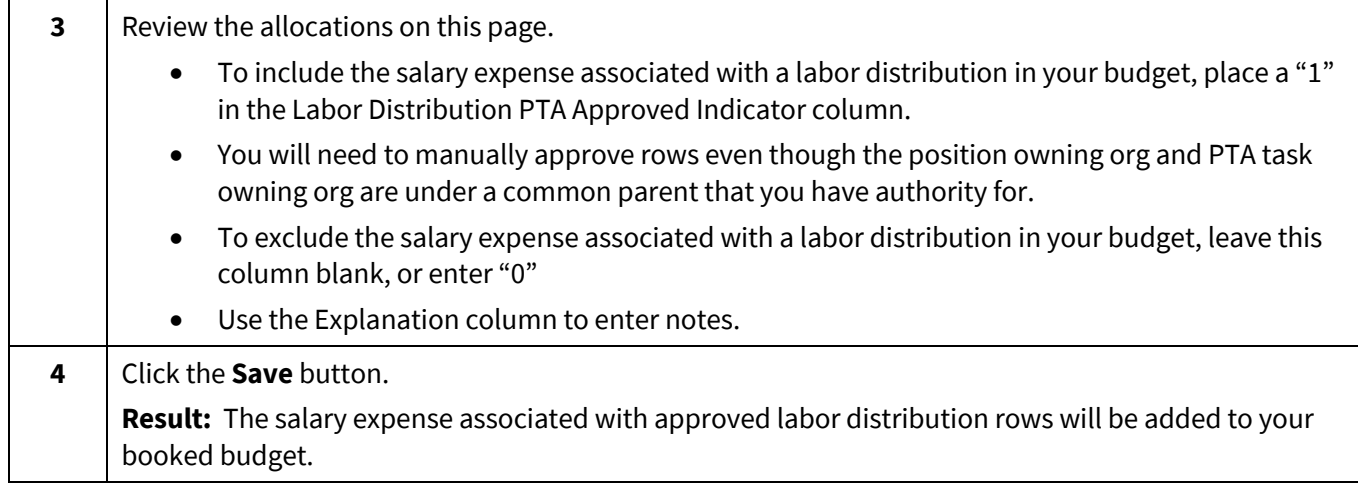

#### <span id="page-13-0"></span>**Position Planning Panel: Audit by Position**

Review your budgeted positions to make sure you have distributed their full salary. Adjust Labor Distribution for positions that are not fully allocated.

![](_page_13_Picture_140.jpeg)

![](_page_14_Picture_205.jpeg)

#### <span id="page-14-0"></span>**Salary Reserves, Non-Salary Expenses & Revenues Overview**

The Booked Budget: Expense & Revenue process has three other paths that are similarly designed. Through each of these paths, you begin by entering a Year End Reforecast, then an annual budget, and adjust at a monthly level.

• **Salary Reserves:** The second path in the process is used to set salary reserves at the PTAE level. It will show the dollar value associated with the work done on the position planning track, and let you budget

the rest of your compensation expenses, which may include contingent employees, bonus expenses, or other compensation expenses. If you did not do position planning, all compensation budgeting may be done here.

- **Non-Salary Expenses:** The third path in the process is comprised of panels related to Non-Salary Expense planning. All planning is done at the PTAE level.
- **Revenue Planning:** The fourth path is related to Revenue Planning and includes pledge data for gifts as an additional

![](_page_14_Figure_9.jpeg)

reference. Planning is done by PA and object code. Not included on this panel is transfers (see Fund Management) and Endowment payout, which is loaded from Tidemark Endowment Planning process.

![](_page_15_Picture_0.jpeg)

![](_page_15_Picture_193.jpeg)

#### <span id="page-15-0"></span>**Compensation/Non-Salary/Revenue Year End Reforecast**

Review history and choose a starting point for your Year End Reforecast (seeding). Make further adjustments on a line by line basis to complete your YER. This optional step lets you forecast where you will be at the end of the current year through seeding and/or manual entry.

![](_page_15_Picture_194.jpeg)

![](_page_16_Picture_0.jpeg)

![](_page_16_Picture_114.jpeg)

![](_page_17_Picture_149.jpeg)

![](_page_18_Picture_0.jpeg)

![](_page_18_Picture_54.jpeg)

![](_page_19_Picture_0.jpeg)

#### <span id="page-19-0"></span>**Compensation/Non-Salary/Revenue: Annual Adjustment**

Review history including your YER, and choose a starting point for your Booked Budget (seeding). Make further annual adjustments on a line by line basis by percent and/or amount.

![](_page_19_Picture_143.jpeg)

• Columns are first divided by year. These columns contain historical data and the newly created year end reforecast to help inform your decisions. o Compensation & Non-Salary panels includes columns for Commitments, as well as Projected Actuals, which is the total of Year to Date plus Commitments.

# o Revenues includes Pledges, which will be populated where data is known about future gifts.

# • The Booked Budget header has several columns that will be used to calculate the baseline for your Booked Budget and make Annual Adjustments by percent and/or by amount. The last column shows the Annual Adjusted Amount.

• By default, you will only see PAs/PTAs and object codes that have data.

Year to Date

Actual

Amount

1.281

83

• To see all rows, click the **Settings** icon , and set **Hide Empty Grid Rows** 

Expenditure

Commitment

Amount

FY 2017

Projected

Actual

Amount

1.281

 $83$ 

o Revenues does not include columns for cost rise, as this is not applied to revenue.

Compensation includes a column for Position Expense Amount, showing the results of the work done in the Position Planning panels. This amount is added to the work done in this panel, as shown in the final column for Position and Reserve Expense Amount.

### The Explanation column is a free form field that you can use for line item notations. Entries made in this column will be available throughout this process tied to the PA/PTA and object code on the row.

- **3** Determine the starting point for building your Booked Budget. Review the scenarios displayed in the columns and determine which one will help you most reliably plan your Booked Budget.
	- Click the **Actions** icon **O**  $\left| \bullet \right|$  Actions (on the left sidebar menu) to reveal the Actions content, and select which scenario you would like to use. Click the **Run** button to process the seeding. You can also choose not to run an action to do zero-based budgeting by simply entering values in the Annual Adjustment column.
		- Refresh the page to see the results.

to **off**.

FY 2015

Year End

Actual

Amount

700

 $44$ 

**d** | Review the columns on the grid:

Final Amount | Final Amount

FY 2016

Year End

Actual

Amount

976

63

Booked

Budget

Amount

Trailing 12

Months

Actual

Amount

2.257

147

Year End

Reforecast

Adjusted

Amount

![](_page_21_Picture_0.jpeg)

![](_page_21_Figure_2.jpeg)

# <span id="page-22-0"></span>**Compensation/Non-Salary/Revenue Monthly Adjustment**

See how the work you've completed at the yearly level is spread across each month. Further adjustments can be made by month. Additionally, entries can be made using an itemization to support entries at a more detailed object code.

![](_page_22_Picture_147.jpeg)

# **Stanford Budget Management**<br>Booked Budget Booked Budget

![](_page_23_Picture_193.jpeg)

![](_page_24_Picture_0.jpeg)

![](_page_24_Picture_143.jpeg)

![](_page_25_Picture_0.jpeg)

# <span id="page-25-0"></span>**Review Panel Overview**

The final set of review panels on the right offer different views to review your data and ensure that your entry is complete. The last two panels are used by Budget Officers and the UBO for high level adjustments. Other users will see them as grayed-out and will have view-only access.

![](_page_25_Figure_5.jpeg)

# **Review Panel Descriptions**

![](_page_25_Picture_142.jpeg)

![](_page_26_Picture_0.jpeg)

#### <span id="page-26-0"></span>**Summary Review**

Review your budget aggregated by department, with history, to determine if your budget is reasonable and in line with recent trends.

![](_page_26_Picture_165.jpeg)

![](_page_27_Picture_0.jpeg)

#### <span id="page-27-0"></span>**Detailed Review**

Review your history aggregated by department, with a column showing each step where changes could be made, and the final Booked Budget amount.

![](_page_27_Picture_172.jpeg)

# **Review by PA & PTA**

#### <span id="page-28-0"></span>Review entries by individual PAs and PTAs in columns.

![](_page_28_Picture_139.jpeg)

![](_page_29_Picture_0.jpeg)

# <span id="page-29-0"></span>**BU Adjustment**

Allows Budget Officers and Budget Analysts to view expenses and revenues to manually enter adjustments.

![](_page_29_Picture_139.jpeg)